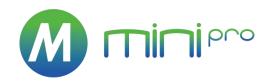

# mini-pro v3

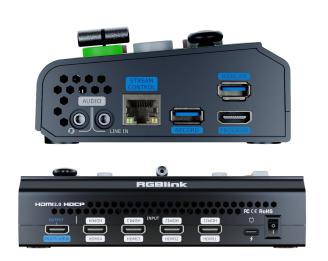

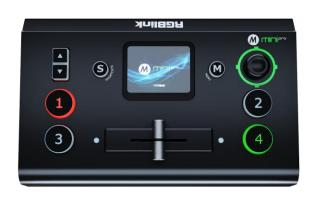

# **User Manual**

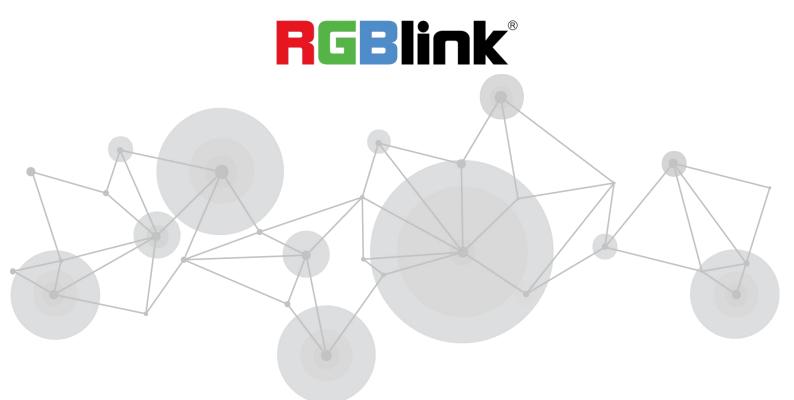

# Content

| Declarations                                           | 5  |
|--------------------------------------------------------|----|
| FCC/Warranty                                           | 5  |
| Operators Safety Summary                               | 6  |
| Installation Safety Summary                            | 7  |
| Chapter 1 Your Product                                 | 9  |
| 1.1 In the Box                                         | 9  |
| 1.2 Product Overview                                   | 10 |
| 1.2.1 Key Features                                     | 11 |
| 1.2.2 Front Panel                                      | 12 |
| 1.2.3 Interface Panel                                  | 13 |
| 1.2.4 Dimension                                        | 14 |
| Chapter 2 Install Your Product                         | 15 |
| 2.1 Connect HDMI Input                                 | 15 |
| 2.2 Connecting HDMI Output                             | 15 |
| 2.3 Connect Microphone and External Monitoring Devices | 16 |
| 2.4 Connect USB for Streaming and Recording            | 17 |
| 2.5 Connect Router                                     | 17 |
| 2.6 Plug in Power                                      | 18 |
| 2.7 Turn on Your mini-pro                              | 18 |

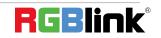

| ( | Chapter 3 Use Your Product19              |      |  |  |  |
|---|-------------------------------------------|------|--|--|--|
|   | 3.1 Touch Screen Operation                | . 19 |  |  |  |
|   | 3.2 Switch Source                         | .21  |  |  |  |
|   | 3.2.1 Switch Effect Setting               | 21   |  |  |  |
|   | 3.2.2 Switch Mode Setting                 | 22   |  |  |  |
|   | 3.3 T-Bar Switch and Multi-screen Preview | . 22 |  |  |  |
|   | 3.4 PIP                                   | .23  |  |  |  |
|   | 3.4.1 PIP Layout Setting                  | 23   |  |  |  |
|   | 3.4.2 PIP Layer Setting                   | 24   |  |  |  |
|   | 3.4.3 Blend                               | 24   |  |  |  |
|   | 3.5 Save and Load Views                   | . 25 |  |  |  |
|   | 3.6 Video Output                          | 27   |  |  |  |
|   | 3.6.1 HDMI Output                         | 27   |  |  |  |
|   | 3.6.2 USB Output                          | 28   |  |  |  |
|   | 3.7 Audio                                 | 29   |  |  |  |
|   | 3.7.1 MIC and LINE                        | 30   |  |  |  |
|   | 3.7.2 MIX                                 | 30   |  |  |  |
|   | 3.7.3 AFV                                 | 31   |  |  |  |
|   | 3.8 Chroma Key                            | . 32 |  |  |  |
|   | 3.9 PTZ                                   | 33   |  |  |  |
|   | 3.10 Stream                               | 34   |  |  |  |
|   | 3.10.1 Direct Connection                  | 35   |  |  |  |

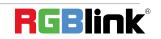

Ph: +86 592 5771197 | support@rgblink.com | www.rgblink.com

| 3.10.2 Smartphone Tethering35               |
|---------------------------------------------|
| 3.10.3 YouTube Live37                       |
| 3.10.4 Controlling PTZ Camera During Live40 |
| 3.11 Record41                               |
| 3.12 Settings43                             |
| 3.12.1 Input Information44                  |
| 3.12.2 Device Version45                     |
| 3.12.3 IP Setting49                         |
| 3.12.4 Color Setting45                      |
| 3.12.5 Time Setting46                       |
| 3.12.6 Language47                           |
| 3.12.7 Fan Speed47                          |
| 3.12.8 Auto PVW47                           |
| 3.12.9 Reset                                |
| 3.12.10 T-Bar Correction49                  |
| Chapter 4 Network Streaming50               |
| 4.1 OBS Streaming50                         |
| 4.2 vMix Streaming54                        |
| 4.3 Facebook Streaming56                    |
| 4.4 Zoom Streaming57                        |
| Chapter 5 Ordering Codes 58                 |

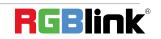

| 5.1 Product Code        | 58 |
|-------------------------|----|
| Chapter 6 Appendix      |    |
| 6.1 Specification       |    |
| 6.2 FAQ                 | 60 |
| 6.3 Upgrade             | 63 |
| 6.4 Terms & Definitions | 68 |
| 6.5 Revision History    | 78 |
| Chapter 7 Support       | 79 |

Thank you for choosing our product!

This User Manual is designed to show you how to use this product quickly and make use of all the features. Please read all directions and instructions carefully before using this product.

# **Declarations**

# **FCC/Warranty**

## **Federal Communications Commission (FCC) Statement**

This equipment has been tested and found to comply with the limits for a class A digital device, pursuant to Part 15 of the FCC rules. These limits are designed to provide reasonable protection against harmful interference when the equipment is operated in a commercial environment. This equipment generates, uses, and can radiate radio frequency energy and, if not installed and used in accordance with the instruction manual, may cause harmful interference to radio communications. Operation of this equipment in a residential area may cause harmful interference, in which case the user will be responsible for correcting any interference.

#### **Guarantee and Compensation**

RGBlink provides a guarantee relating to perfect manufacturing as part of the legally stipulated terms of guarantee. On receipt, the purchaser must immediately inspect all delivered goods for damage incurred during transport, as well as for material and manufacturing faults. RGBlink must be informed immediately in writing of any complains.

The period of guarantee begins on the date of transfer of risks, in the case of special systems and software on the date of commissioning, at latest 30 days after the transfer of risks. In the event of justified notice of compliant, RGBlink can repair the fault or provide a replacement at its own

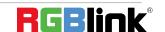

Ph: +86 592 5771197 | support@rgblink.com | www.rgblink.com

discretion within an appropriate period. If this measure proves to be impossible or unsuccessful, the purchaser can demand a reduction in the purchase price or cancellation of the contract. All other claims, in particular those relating to compensation for direct or indirect damage, and also damage attributed to the operation of software as well as to other service provided by RGBlink, being a component of the system or independent service, will be deemed invalid provided the damage is not proven to be attributed to the absence of properties guaranteed in writing or due to the intent or gross negligence or part of RGBlink.

If the purchaser or a third party carries out modifications or repairs on goods delivered by RGBlink, or if the goods are handled incorrectly, in particular if the systems are commissioned operated incorrectly or if, after the transfer of risks, the goods are subject to influences not agreed upon in the contract, all guarantee claims of the purchaser will be rendered invalid. Not included in the guarantee coverage are system failures which are attributed to programs or special electronic circuitry provided by the purchaser, e.g. interfaces. Normal wear as well as normal maintenance are not subject to the guarantee provided by RGBlink either.

The environmental conditions as well as the servicing and maintenance regulations specified in this manual must be complied with by the customer.

# **Operators Safety Summary**

The general safety information in this summary is for operating personnel.

#### **Do Not Remove Covers or Panels**

There are no user-serviceable parts within the unit. Removal of the top cover will expose dangerous voltages. To avoid personal injury, do not remove the top cover. Do not operate the unit without the cover installed.

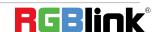

#### **Power Source**

This product is intended to operate from a power source that will not apply more than 230 volts rms between the supply conductors or between both supply conductor and ground. A protective ground connection by way of grounding conductor in the power cord is essential for safe operation.

### **Grounding the Product**

This product is grounded through the grounding conductor of the power cord. To avoid electrical shock, plug the power cord into a properly wired receptacle before connecting to the product input or output terminals. A protective-ground connection by way of the grounding conductor in the power cord is essential for safe operation.

#### **Use the Proper Power Cord**

Use only the power cord and connector specified for your product. Use only a power cord that is in good condition. Refer cord and connector changes to qualified service personnel.

### **Use the Proper Fuse**

To avoid fire hazard, use only the fuse having identical type, voltage rating, and current rating characteristics. Refer fuse replacement to qualified service personnel.

### **Do Not Operate in Explosive Atmospheres**

To avoid explosion, do not operate this product in an explosive atmosphere.

# **Installation Safety Summary**

# **Safety Precautions**

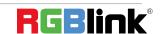

For all product installation procedures, please observe the following important safety and handling rules to avoid damage to yourself and the equipment.

To protect users from electric shock, ensure that the chassis connects to earth via the ground wire provided in the AC power Cord.

The AC Socket-outlet should be installed near the equipment and be easily accessible.

### **Unpacking and Inspection**

Before opening product shipping box, inspect it for damage. If you find any damage, notify the shipping carrier immediately for all claims adjustments. As you open the box, compare its contents against the packing slip. If you find any shortages, contact your sales representative.

Once you have removed all the components from their packaging and checked that all the listed components are present, visually inspect the system to ensure there was no damage during shipping. If there is damage, notify the shipping carrier immediately for all claims adjustments.

### **Site Preparation**

The environment in which you install your product should be clean, properly lit, free from static, and have adequate power, ventilation, and space for all components.

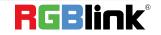

# Chapter 1 Your Product

# 1.1 In the Box

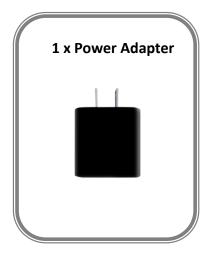

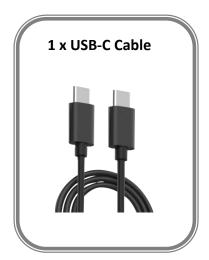

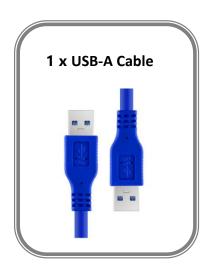

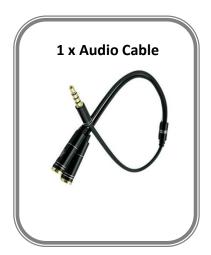

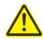

#### Note:

- 1. For computers/phones/pads without HDMI port but with USB-C interface, you can convert USB-C to
- 2. Be sure that the USB-C interface shall meet the USB 3.1 standard.

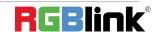

# 1.2 Product Overview

This is **the 3rd generation of mini-pro**, mini-pro v3 features four 4K HDMI inputs and dual HDMI outputs. Both Line and Mic level audio supported on aboard with variable delay controls to bring audio into sync if needed. USB output supports YUY2, MJPEG and H.264 encoding formats, which can be recognized as webcam for streaming to Facebook, YouTube, ZOOM, etc. mini-pro is built with LCD touch screen to display video sources. mini-pro supports simultaneous streaming to 4 live streaming platforms via RTMP(S) and 24/7 recording with capacity of hard drive up to 2TB.

mini-pro is packed with features including dynamic output control, multi-view preview, picture in picture, Chroma Key, transitions, on board PTZ camera controls and much more.

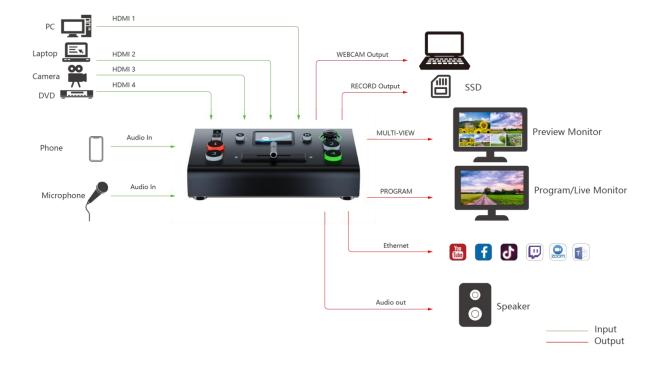

#### 1.2.1 Key Features

- mini and is convenient to carry
- Built-in LCD for video preview and touch menu operation
- Quad HDMI 2.0 inputs (HDCP compliance), resolutions up to 4K@60
- Dual HDMI 1.3 outputs for monitoring of multi-view Preview, Program or AUX
- Mix for 4-channel HDMI embedded and 2-channel external audio
- AUTO and WIPE Switch mode available
- 15 transition effects
- USB 2.0 one-key recording in exFAT or FAT32 format with up to 16Mbps
- USB output supports YUY2 format, which can be recognized as webcam for streaming
- Support RTMP(S) network streaming up to 2 platforms
- Save and load PTZ presets. One-click for preset recall
- 5-direction joystick and toggle for controlling PTZ camera (IP VISCA Protocol supported)
- Specify either "green" or "blue" as the key color for Chroma Key
- Support APP control, compatible with mobile devices and desktop

#### 1.2.2 Front Panel

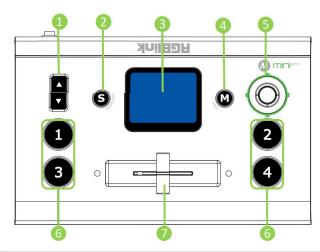

| No. | Item         | Description                                                                   |
|-----|--------------|-------------------------------------------------------------------------------|
|     | Toggle       | Preset Menu: Adjust Program volume.                                           |
| 1   |              | PIP Mode: Proportionally adjust size of sub-picture.                          |
| •   |              | PTZ Control: Zoom in and zoom out.                                            |
|     |              | IP Setting: Adjust IP values.                                                 |
| 2   | C Putton     | Press shortcut button to enter quick operation interface, which includes 8    |
| 4   | S Button     | Presets to load, Audio, Record on/off, Stream on/off.                         |
|     |              | For menu operation and 4 inputs monitoring.                                   |
| 3   | Touch Screen | PTZ Control: Monitor the screen of the currently controlled camera, and       |
|     |              | save the currently set screen by tapping it, and a call button can be formed. |
|     |              | Single Click                                                                  |
|     |              | o 4-window Monitoring Interface: Press to enter Menu Interface.               |
|     |              | Menu Interface: Press to enter 4-window Monitoring Interface.                 |
| 4   | M Button     | o Others: Press to exit.                                                      |
|     |              | Long Press                                                                    |
|     |              | o 4-window Monitoring Interface: Press to lock control panel.                 |
|     |              | Others: Press to 4-window Monitoring Interface.                               |
|     |              | Move Up/Down/Left/Right                                                       |
|     |              | Menu Interface: Move the cursor for item selection.                           |
|     |              | o PTZ Control: Set pan, tilt and zoom for PTZ camera.                         |
| 6   | 5-Direction  | o Layer Adjustment: Position adjustment for sub-layer.                        |
|     | Joystick     | Short Press                                                                   |
|     |              | o To enter the next higher level of menu.                                     |
|     |              | o PTZ Control: Control left, right, up and down movement of camera.           |
|     |              | Others: To enter PTZ Control Interface.                                       |
|     |              | Button Unlit: no input signal.                                                |
| 6   | 1234         | Button Lit White: unselected input signal.                                    |
|     |              | Button Blinked Green: Preview out.                                            |
|     |              | Button Lit Red: Program out.                                                  |
| 7   | T-Bar        | Preview and Program views can be transitioned by pushing T-Bar.               |

#### 1.2.3 Interface Panel

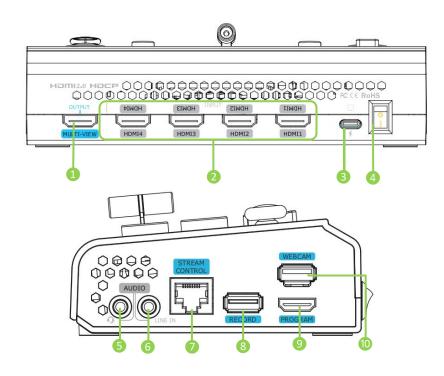

| No. | Item               | Description                                                                  |
|-----|--------------------|------------------------------------------------------------------------------|
| 1   | MULTI-VIEW Output  | Default as multi-view output, can set as Program, HDMI 1~4 or AUX output.    |
| 2   | HDMI 1~4 Inputs    | Four HDMI input channels for connecting HDMI sources.                        |
| 4   |                    | 4K resolution and downward compatible with all resolution.                   |
| 3   | USB-C Power Socket | PD protocol, 12V/1.5A.                                                       |
| 4   | Power Switch       | Rocker switch to power on or off the device.                                 |
| 6   | MIC In & Audio Out | Support one passive MIC input and one audio output via 2-in-1 audio split    |
|     |                    | cable.                                                                       |
| 6   | Line In            | Active audio input, connect to mobile phone, computer or audio console.      |
|     | Ethernet Port      | Control: Connected to PTZ camera for direct control.                         |
|     |                    | Stream: Access to internet for live streaming.                               |
|     |                    | APP: Connecet to the same ethernet range of PC, tablets, and smartphones     |
|     |                    | for APP control.                                                             |
| 8   | RECORD             | Connect to SSD or U disk to record audio and video from Program.             |
| 9   | PROGRAM Output     | Default to output real-time scene, which can be set as Multi-view Preview or |
|     |                    | Test Pattern.                                                                |
| 10  | WEBCAM             | USB Stream Output: Capture signal via third party streaming software and     |
|     |                    | push to live broadcasting websites.                                          |

#### 1.2.4 Dimension

Following is the dimension of mini-pro for your reference:

180.6mm × 112.7mm × 53mm

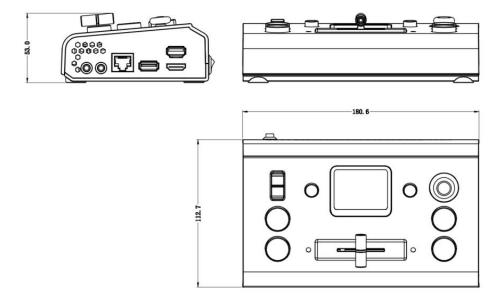

# Chapter 2 Install Your Product

# 2.1 Connect HDMI Input

Users can use any camera, computer or other HDMI device as the input source of the mini-pro. mini-pro supports up to 4 sources of different formats and resolutions at the same time via 4 HDMI ports, and 4 HDMI inputs support up to 4K@60Hz. If users are using interlaced signal, mini-pro supports de-interlace through HDMI 1 automatically.

Users can see the input views on the mini-pro screen when there is active signal plug in. Connect mini-pro to a monitor with HDMI output interface to see Preview views and output resolutions.

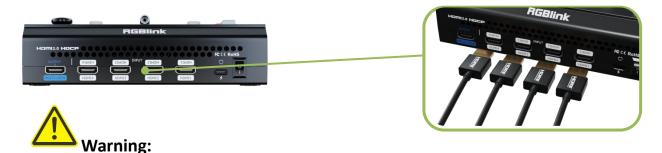

The HDMI cable is not included in the mini-pro package and needs to be purchased separately. Some camcorders use a mini HDMI port, you need to buy a mini HDMI-HDMI cable separately when you use these camcorders.

# 2.2 Connecting HDMI Output

Users can use HDMI cables to connect MULTI-VIEW and PROGRAM output interfaces to a monitor with an HDMI input interface so as to check Preview and Program views in real time.

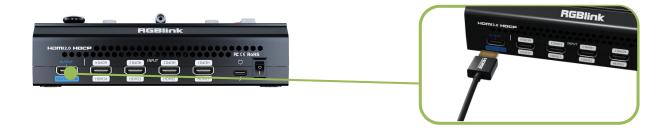

The default output of MULTI-VIEW port is multi-screen Preview view, so the user can see the audio and video conditions of all input signal sources, check current status of each function of mini-pro and see the Preview and current PGM (Program) output.

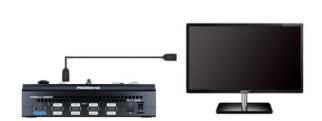

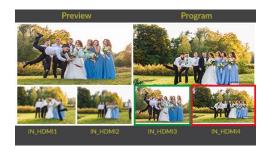

In addition to supporting multi-screen monitoring, HDMI output also supports single screen display of any one of the four inputs. Switch between Preview and Program in [Video Output]. HDMI output supports resolution setting. Press [M] button, tap Format on the Video Output menu to select the output resolution. HDMI output supports resolution up to 1080p60.

# 2.3 Connect Microphone and External

# **Monitoring Devices**

On the right panel of mini-pro, there is a 3.5mm standard microphone interface which can be directly connect to the microphone or wireless MIC, or LINE output from the external audio console to do audio mixing of multiple external audio inputs.

The mini-pro supports 3.5mm analog audio and 4-channel HDMI digital audio for multi-channel simultaneous mix in to make sure sound of the computer and the sound of the MIC can be output at the same time.

You can use external speakers or headphones to monitor main output audio signal in real time.

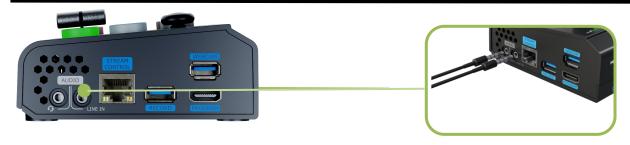

# 2.4 Connect USB for Streaming and Recording

Connect the USB 3.0 port labeled as WEBCAM on mini-pro to computer by USB 3.0 cable (blue) and computer will capture mini-pro USB output as a webcam source, which can be pushed to Facebook, YouTube, Zoom, Twitter and other streaming media platform.

mini-pro supports recording streaming media content to an external USB storage device. Insert a U disk or SSD to the other USB port labeled as RECORD on mini-pro by USB cable. The SSD storage can reach up to 2T, and the USB storage up to 64G. The supported format is FAT32 and exFAT.

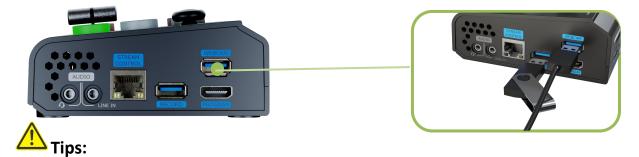

- 1. If your computer only has a USB-C port, you can use a USB-A to USB-C cable to transmit the webcam signal. Please note that the USB-C cable you choose needs to support data transmission. The signal is recognized in Windows and MAC system as  $\lceil \mathsf{RGBlink} \ \mathsf{USB} \ \mathsf{3.0} \ \mathsf{Capture} \rfloor$ .
- 2. For SSD, please check if it needs extra power supply.
- 3. For dual-channel streaming, or use UVC output/recording simultaneously, the touch screen may get sluggish.

# 2.5 Connect Router

Connect router and mini-pro with CAT6 cable. Push [M] Button to enter MENU, click SETTINGS and then IP Setting, Turn off DHCP to set IP address of mini-pro. When connecting mini-pro and the router, the IP address of mini-pro must be in the same LAN as the router.

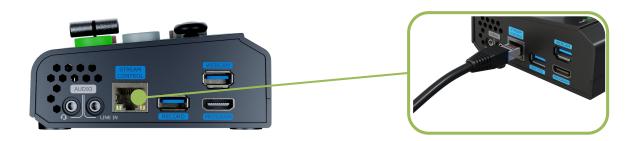

# 2.6 Plug in Power

RGBlink mini-pro is packaged with a PD power adapter (power cable included), check the power supply standard used in your country or region before power connection.

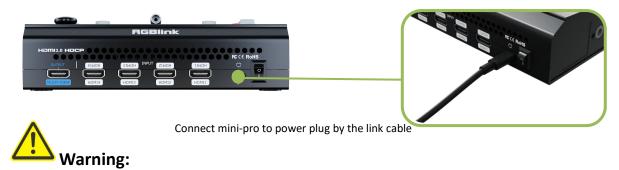

The Power Supply included with mini-pro is the recommended power supply to use with the device. Power supply should meet the following requirements:

- 1. Support PD "Fast Charge" capability.
- 2. Interfaces are the same as the adapter provided.
- 3. The power supply is rated for a minimum of 20W.

# 2.7 Turn on Your mini-pro

After mini-pro is connected to power supply, push the DIP Switch on the rear panel, the device will show supply standard used in your country or region before power connection.

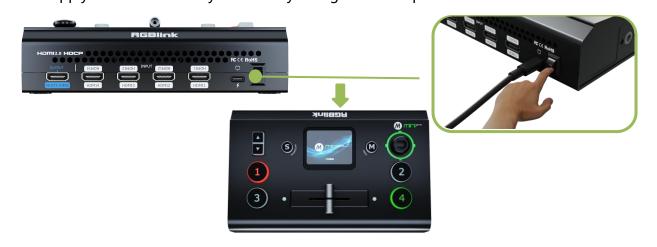

# Chapter 3 Use Your Product

Complete the above steps, the user can use mini-pro to do the following.

# 3.1 Touch Screen Operation

#### **Touch Screen Introduction**

There is a 2" touch screen on mini-pro operation board, through which most operations can be done, so let's introduce this touch screen first.

Before introducing the operation of the touch screen, we need to introduce the [M] button, the MENU and back key. Push the button and the 2-inch LCD screen will quickly return to the main menu interface.

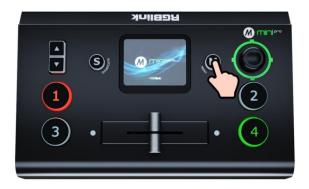

As shown in the figure below, the UI style on the touch screen is similar to current smart phone operating interface. The first-level menu is in icon. You can quickly enter the corresponding function management interface by tapping corresponding icon.

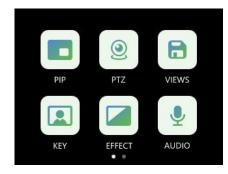

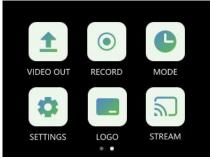

#### **Swipe Shortcut**

Similarly, the mini-pro's touch screen also has some simple **swipe shortcut** functions:

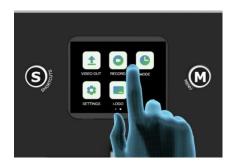

- Swipe from top to bottom: Enter the Preset Load Menu (same as the [S] Button).
- Swipe from right to left or left to right: Switch menu interface.
- When entering an operation item, such as adjusting the transition time, slide the time bar or push the toggle on the operation board.

#### **Preset Menu**

In the preset menu (by pressing the [S] Button or swiping from the top to the bottom of the screen), the icons on the LCD screen default to the dark off state.

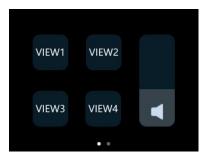

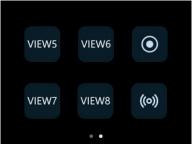

Tap to turn the icon to bright color so as to get it selected and open preset (View), volume adjustment switch, Record switch, Stream switch, etc.

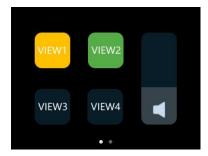

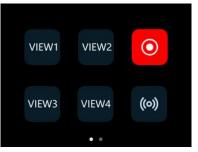

# 3.2 Switch Source

The buttons ①②③④ on the operation board corresponds to the 4 HDMI inputs.

When four signal source plug in, the lights on the signal source buttons will appear in four states:

- Steady green: The signal is recognized and no operation is performed;
- Flashing green: The currently selected signal is ready to be switched;
- Steady red: The current signal is in Program output;
- **Unlit:** No signal source is connected or the resolution of the signal source connected is not accepted.

### 3.2.1 Switch Effect Setting

mini-pro is default 0.5s Fast Fade mode, by pushing ①②③④ signal buttons, 4 input signals can be switched in fast fade mode.

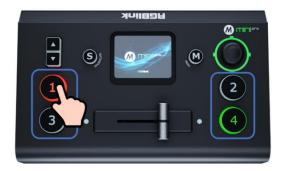

If you want to use more transition effects, tap [EFFECT] icon to enter transition effects selection interface, where fade in, fade out and other effects can be selected.

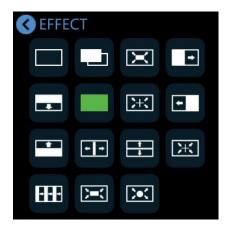

### 3.2.2 Switch Mode Setting

Tap the icon [MODE] to customized by sliding the time bar.

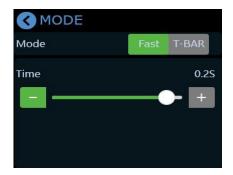

# 3.3 T-Bar Switch and Multi-screen Preview

mini-pro defaults to **Fast Switching Mode**, but on some important occasions, you may need to preview and preset the next scene to ensure the accuracy and stability of the screen. mini-pro provides T-Bar mode to allow switch after editing and confirmation.

Return to the main menu interface by pushing the [M] button, find and tap the [MODE] icon to enter the menu in which there options of Fast and T-Bar mode, as follows.

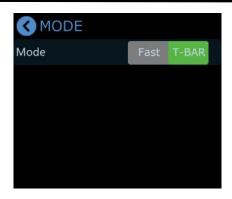

When T-Bar is enabled, all operation could be checked on PST window. Slide T-Bar to switch between Preview and Program.

## 3.4 PIP

mini-pro defaults to single-screen switching. If you need to use PIP, push [M] Button to return to the main menu, then find [PIP], and tap the icon to enter the PIP setting interface.

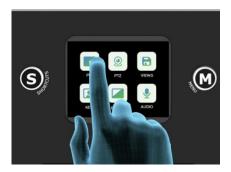

## 3.4.1 PIP Layout Setting

Layout options for picture-in-picture are shown in the below. Click the arrow on the right to enter layout interface and choose the layout needed.

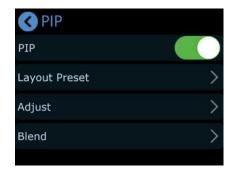

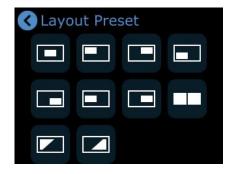

### 3.4.2 PIP Layer Setting

If detailed adjustment is required, return to [PIP] menu, adjust the size and position via the up/down/left/right keys, as shown below. Or you can use toggle for size adjustment and joystick for position adjustment.

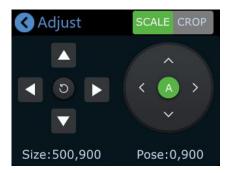

The user can tap A/B icon or push joystick to select main layer or sub-layer and then press ①②③④ buttons for signal source selection, use the toggle to quickly adjust the size of the screen, and the joystick to quickly adjust the position.

If you select the layout ,then press the toggle to adjust the picture ratio and get a better view.

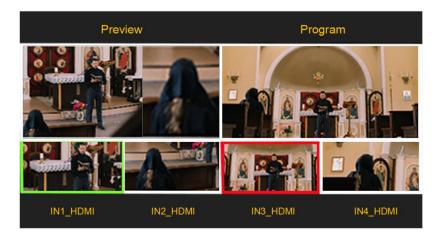

#### **3.4.3 Blend**

If you want to achieve such an effect that images of two input signals can be blended with a softening effect around their edges, it is recommended to use **Blend** in mini-pro.

Click [Blend] in PIP menu to enter the following interface.

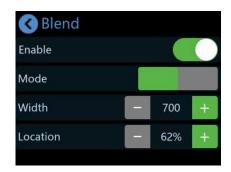

You can choose to enable the function and then configure parameters.

S button can be used to shift options between Enable, Mode, Width and Location.

You can choose Left or Right Blend Mode. Tap icon or use toggle on the front panel to adjust width and location as required.

The default Width value is 700. The larger the width value is set, the softer the edge, and the better the blending effect.

The Location is used to control the blending range. The larger the location value, the wider the blending area.

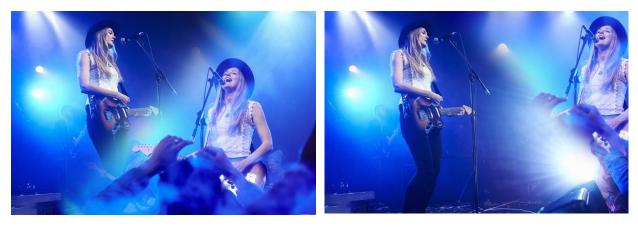

Save the above settings to the View 1~8 to realize fast call.

# 3.5 Save and Load Views

mini-pro save preset to View in real time. If you want to quickly load current preset next time, just save it to corresponding View. The View will save all the currently set

parameters including PIP layout, Chroma Key setting, PTZ presets, therefore when you need to load any preset, just push corresponding View button in Shortcut interface.

1. After setting the effect, tap the [M] Button and find the [VIEWS].

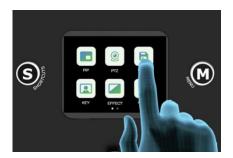

- 2. By tapping the icon VIEW, you can save the preset to the corresponding View 1-8.
- Yellow Icon: view that being used
- **Green Icon:** saved views
- **Grey Icon:** blank view

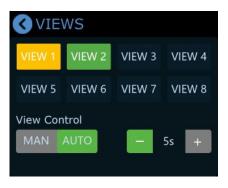

3. Push [S] Button to enter the Shortcut menu where there are buttons of View 1~8 which can loaded directly.

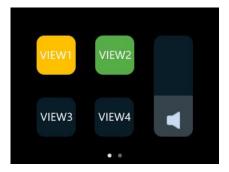

4. After loading View, if PIP layout needs to change, users can select main screen or

sub screen by pushing the middle button on joystick which default to sub screen. After selecting sub screen or main screen, select input source for them by pushing the ①②③④ signal source buttons, adjust sub screen position by moving joystick. All the setting is saved to in real time to make sure it can be used next time.

5. If you want the modified preset to be loaded from the View, you need to re-save it to the current View or a new View. Please repeat the above operations.

# 3.6 Video Output

mini-pro offers output through HDMI and USB.

### 3.6.1 HDMI Output

HDMI output defaults multi-screen preview, which can be switched to PGM Program or 1~4 inputs.

Push [M] Button and find [VIDEO OUTPUT] to set parameters for the HDMI output.

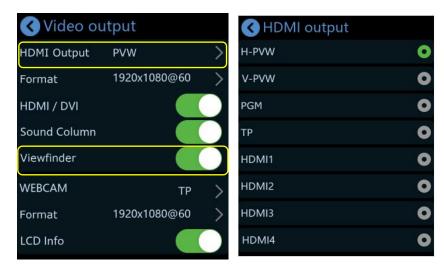

HDMI/DVI is turned on by default for connecting multiple display devices simultaneously. For example, DVI is generally used to adapt LED control cards (sending cards) and displays with DVI input interfaces, while HDMI is generally used to adapt displays with HDMI input interfaces.

Push [M] Button again when the touch screen is in main menu interface and touch screen will enter 4-screen input source preview.

Turn on [Viewfinder], you can see a white rectangle in the Preview as shown in the picture, helping users frame the camera view.

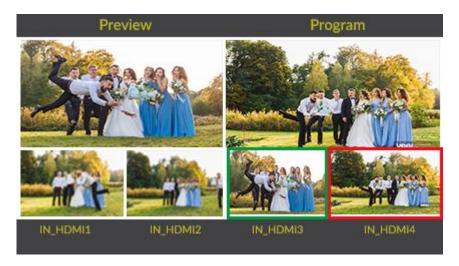

The 【LCD Info】 is LCD display setting, which controls whether the 2x2 video preview is 【simple】 or as 【standard (Preview)】, turn on 【LCD Info】 to check the resolution of four inputs as shown in the picture below:

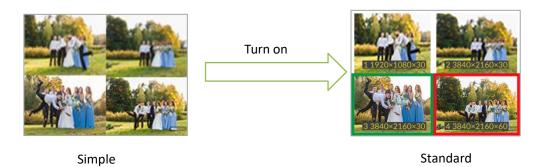

### 3.6.2 USB Output

USB output recognized as WEBCAM on computer defaults to be PGM Program which can be changed to PVW multi-view Preview or TP (Test Pattern).

Push [M] Button to return main menu and find [Output] to do WEBCAM setting.

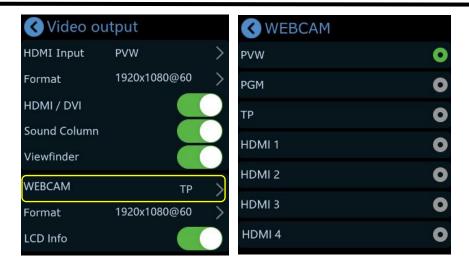

It is default to be PGM and tap ">" on the right to change to PVW or TP. Choose format for the output resolution by tapping ">" on the right.

# 3.7 Audio

mini-pro supports mixed output of multiple channels.

Tap [M] Button to return to the main menu, find and tap [AUDIO] to enter the interface.

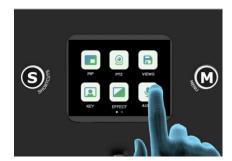

The audio output can be turned on or off, and the volume can be adjusted by sliding the bar. mini-pro also supports to turn on/off or adjust volume for each audio of HDMI 1, HDMI 2, HDMI 3, HDMI 4, MIC and LINE independently.

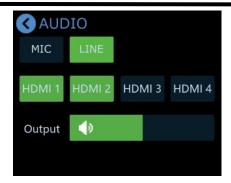

#### 3.7.1 MIC and LINE

mini-pro features two MIC inputs, which allow users to connect it with a microphone or a line-level device.

Users can also click [MIC] / [LINE] interface to turn on or off MIC/LINE, adjust the audio volume level.

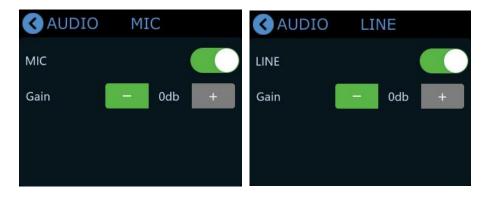

• MIC/LINE: ON/OFF

• Gain: 0~100 with 10 increment

#### 3.7.2 MIX

There is total 6 audios as the audio source, which include 4 HDMI embedded audios, 1 MIC audio input and 1 LINE audio input.

The four HDMI input ports all support embedded audio. Turn on the MIX and the audio will be permanently mixed into the Program output.

In [Audio] interface, you can select a specific input to configure and set by clicking on HDMI 1, HDMI 2, HDMI 3, or HDMI 4.

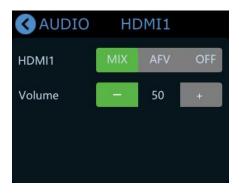

In [MIX], you can adjust the audio volume level.

#### 3.7.3 AFV

Each channel of the 4 HDMI embedded audios can be set to AFV (Audio-Follow-Video) mode. Turn on AFV, the audio follows the video switch to perform a soft gradual transition when video is switched, that is, when one HDMI audio is set to AFV, then the audio will be turned on only when Program switch to this channel video source.

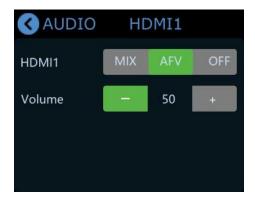

When touch screen is in main interface or preview interface (4-screen of the 4 inputs) or Shortcut interface, the Program audio volume can be adjusted by toggle.

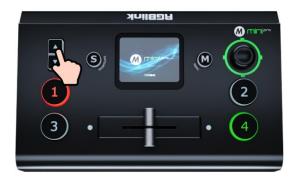

# 3.8 Chroma Key

mini-pro supports matting, the Chroma Key in the menu, removing the pure color background and overlaying it on another signal to realize the application of virtual reality. Matting can be done on the Chroma Key in the menu.

1. Push [M] Button to return to the main menu interface, find [KEY], tap this icon to enter the setting menu.

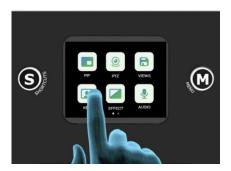

2. You can choose on or off to enable/disable the function. The sub-screen defaults to input 4, and the main screen defaults to input 1, which can both be changed to other source.

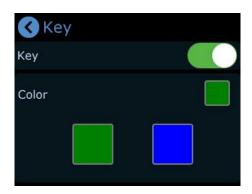

3. Select the background color which is default in green to be removed and make adjustments. Tap screen or use [S] Button to shift options between Max, Min and Margin, then tap or use toggle for specific adjustments. Max defaults to 1232, Min defaults to 560, Margin defaults to 602.

- 4. After loading the Chroma Key preset, you can use the joystick or touch screen to switch the selection of the main/sub-screen, push ①②③④ signal buttons to switch between different signals, adjust the size of the screen through the toggle, adjust the position of the screen through the joystick, and all the re-adjusted settings will be saved to the current View in real time.
- 5. After the Chroma Key is set, the parameters can be saved directly on the device. Next time when the device is on no matter on the software or the touch screen itself, users can directly load the preset.

### 3.9 PTZ

mini-pro can control cameras supporting IP VISCA protocol. mini-pro can control the camera's lens moving horizontally and vertically, focus and zoom.

Not only that, the mini-pro can also save the position and zoom information of the camera, so that you can quickly retrieve it the next time you use it.

The PTZ preset of mini-pro not only saves the parameters of the PTZ, but also includes calling the camera, that is, when the View of the PTZ is loaded, the input is switched to the camera signal source at the same time.

Tap the [M] Button to return to the main menu, find the [PTZ] icon and tap it to enter the menu.

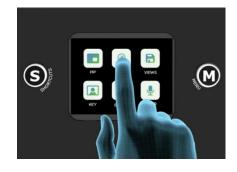

When you want to control PTZ camera, the IP address of mini-pro and camera should be in the same network segment. You can adjust the IP address in the menu below. Use [S] Button to choose 4 segment one-by-one and then adjust IP address via toggle on the front panel.

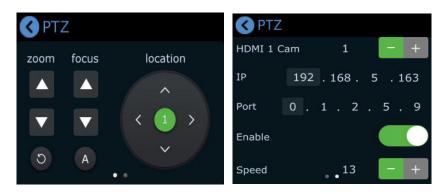

When setting PTZ, use the signal key ①②③④ to select the corresponding PTZ camera signal to preview.

On the PTZ menu interface, when the PTZ function is enabled, the rotation angle of the PTZ can be adjusted by the joystick, and the focal length adjusted by the toggle. Using joystick to adjust speed. Pushing signal keys can switch the signal source between different PTZ cameras.

# 3.10 Stream

Tap the [M] Button to return to the main menu, find the [STREAM] icon and tap it to enter streaming configuration menu.

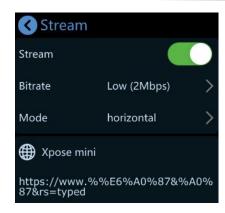

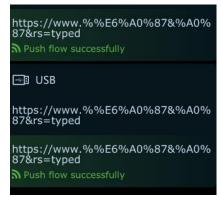

#### Please check network communication before enabling streaming.

You can provide network for mini-pro through **Direct Connection** or **Smartphone Tethering**.

#### 3.10.1 Direct Connection

mini-pro switcher's Ethernet connector lets you stream directly. Connect mini-pro to the internet by plugging a network cable from the Ethernet port to an internet router or a network switch. It is recommended to use RGBlink CAT6 cable with order code as 940-0001-00-11-0.

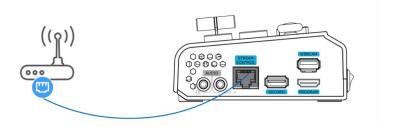

### 3.10.2 Smartphone Tethering

#### 1. For iOS system, please do as follows:

1) Simply connect a standard power cord from your smartphone to the USB port labeled as WEBCAM on your mini-pro.

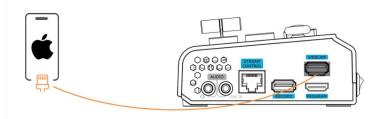

2) Then the 'Trust This Computer' alert message will appear on your device.

Tap 'Trust' on your device and do as followings: Open 'Settings' > Select 'Personal Hotspot' > Enter 'WLAN Password' > Turn on 'Allow Others to Join'.

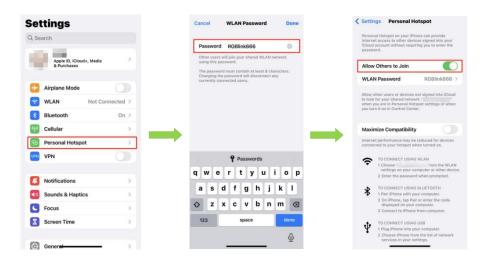

3) As shown in figures below, if the status changes from "Not Discoverable" to "Connection", it means that the mini-pro and your mobile phone have achieved network sharing.

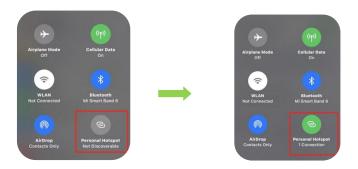

- 2. For Android system, please do as follows:
- 1) Open 'Settings' > 'Additional settings' > 'Developer options" > Turn on

Ph: +86 592 5771197 | support@rgblink.com | www.rgblink.com

'USB debugging' .

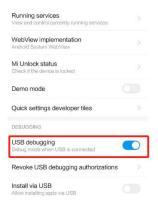

2) Simply connect a standard power cord from your smartphone to the USB port labeled as WEBCAM on your mini-pro.

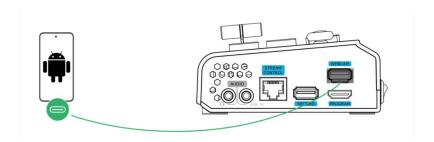

3) Open 'Settings' > Select 'Mobile Network' > 'Personal Hotspot' > 'Other Sharing Mode' > Turn on 'Share Phone Network via USB' .

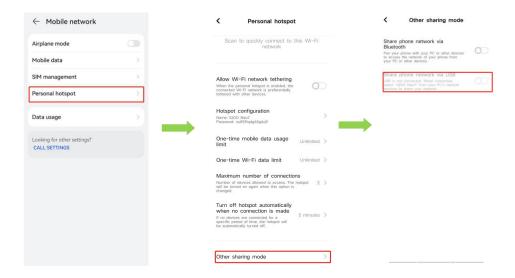

### 3.10.3 YouTube Live

In above operations, mini-pro has been connected to network. Then prepare a USB

disk to import streaming address and do as the steps below. This chapter takes YouTube Live as the example.

- 1. Log into your YouTube account on your computer;
- 2. Click the camera icon in the top right corner to create a video.

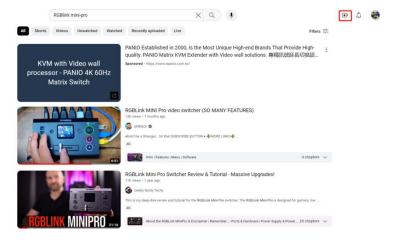

3. Select "go live" .

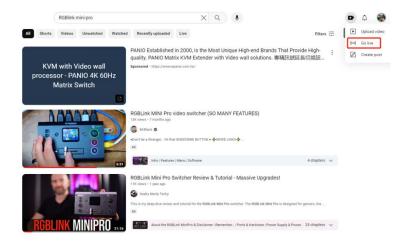

4. Type in a title and add a description in the dialogue box, click "create stream" and then copy the Stream URL and Stream Key.

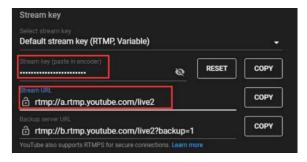

5. Press "Windows" key and "R" key to open "Run" dialog box. Type "notepad" and click the "OK" .

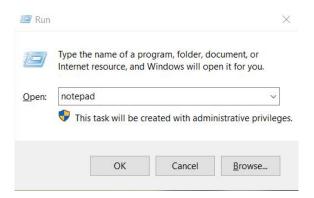

6. Paste the Stream URL and Stream Key in notepad and save file title as **rtmp.ini** (the format must be : rtmp://YOUR STREAM URL/YOUR STREAM KEY). Then copy the file to USB disk.

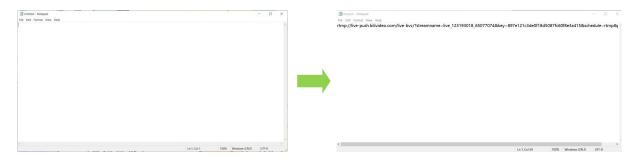

7. Connect the USB disk to mini-pro's USB port.

As shown in the figure below, users can view the imported streaming address and streaming status.

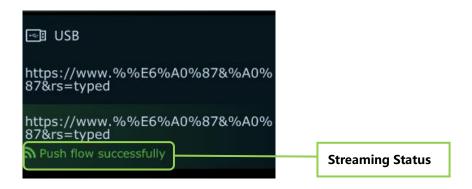

on STREAM interface or SHORTCUT interface to start streaming.

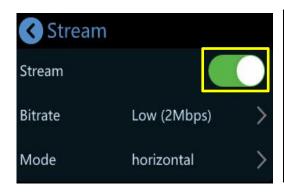

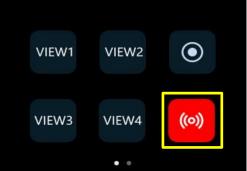

Users can according to the actual situation to adjust the Code Rate and Mode of the live video as needed. For example, if the network speed is slow, the Code Rate can be switched to a lower level.

## 3.10.4 Controlling PTZ Camera During Live

To control PTZ camera while performing live streaming, please make sure PTZ, mini-pro and network are in the same LAN, then turn on DHCP of mini-pro in IP Setting Interface at the same time. (Turning off DHCP will not affect live streaming if the IP address does not conflict)

Click IP Setting on SETTING menu to configure IP address.

### **IP Setting:**

Dynamic (IP configured by router): Connecting mini-pro with a router with DHCP features. Turn on DHCP of mini-pro and the router, then mini-pro will capture an IP address automatically.

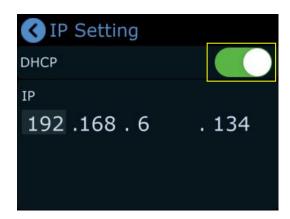

Static (set IP freely by yourself): Turn off DHCP to manually set IP address.

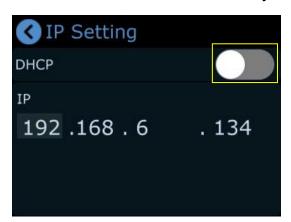

## 3.11 Record

The mini-pro supports recording streaming media content to an external SSD or USB storage through the USB interface labeled as RECORD. The SSD storage can reach up to 2T, and the USB storage can support up to 64G. The supported formats include FAT32 and exFAT. The recorded video will be sectioned after storage up to 2G with each section.

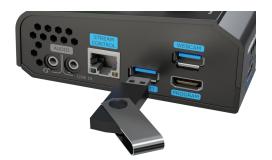

Insert a U disk to USB port labeled as RECORD. Before recording, format the SSD or U-disk first. The steps are as below:

Push [M] Button to return to the main menu, and then tap [RECORD] to enter the interface to switch on Record and view the status of the SSD.

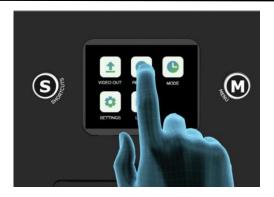

If no disk is inserted, recording function cannot be enabled.

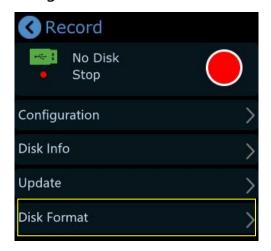

After USB disk is inserted, please do as follows: Set the file system to **exFAT** and the size of allocation unit to **128kb** > click **Disk Format** > tap **Yes** to format disk.

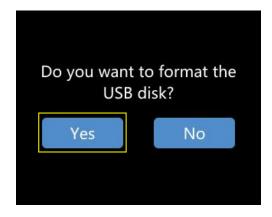

**Notice:** If the SSD could not be recognized when inserting into mini-pro, then use a dual USB cable to power the SSD.

In Recording interface, press Configuration to turn ON/OFF to record audio and set

the quality.

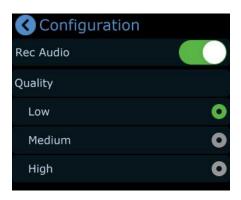

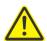

Tips: 4Mbps code rate for High Quality; 8Mbps for Medium Quality; 16Mbps for Low Quality.

Click **Disk Info** to check the disk information captured automatically by mini-pro.

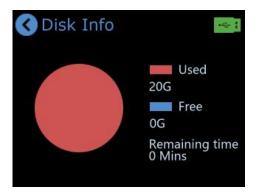

Tap Recording switch in RECORD interface or SHORTCUT interface to start or stop recording, and you can check recording duration and progress.

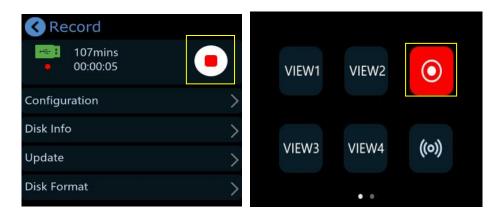

# 3.12 Settings

Click [SETTINGS] to enter the menu below. As shown in the figure, the Settings menu

includes 11 modules: Input Information, Device Version, IP Setting, Color Setting, Time Setting, Language, Fan Speed, Auto PVW, Reset, T-Bar Correction and Key Test.

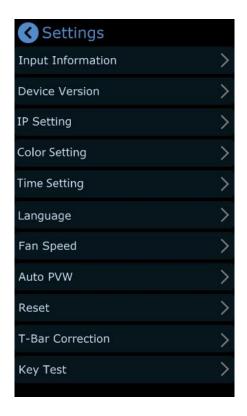

## 3.12.1 Input Information

Click **Input Information** to enter the following interface.

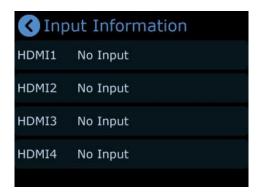

In this interface, users can check information of 4 HDMI inputs. If there is no HDMI input, the interface displays "N.,mn ko Input"; If there is an active HDMI input, the interface displays the resolution.

### 3.12.2 Device Version

Click **Device Version** to check Serial Number, MAC Address, MCU Version and Video Version.

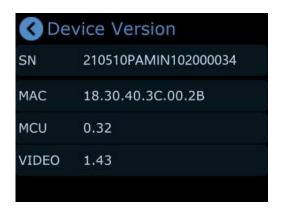

## 3.12.3 IP Setting

Click **IP Setting** to enter the following interface.

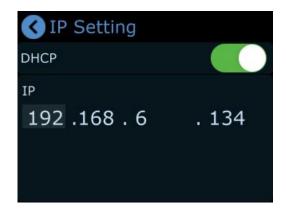

Turn on DHCP and mini-pro can automatically capture the IP address. If DHCP is turned off, users can manually set the IP address, net mask and gateway.

## 3.12.4 Color Setting

Click **Color Setting** to enter the following interface for parameter settings of 1-4 HDMI inputs.

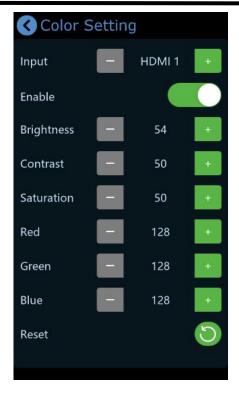

The Enable switch is ON by default. Use [S] Button on the front panel to switch different options.

Select different HDMI inputs and then adjust Brightness, Contrast, Saturation and other parameters by pushing toggle on the front panel or clicking icons.

Restore to the default parameters by clicking icon.

## 3.12.5 Time Setting

Click **Time Setting** to enter the following interface for date setting of recorded file.

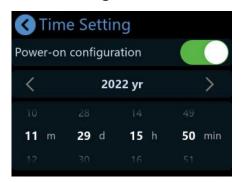

Turn on power-on configuration, mini-pro will automatically pop up the interface above to remind user to set the time. The set time will be restored to the default value

Ph: +86 592 5771197 | support@rgblink.com | www.rgblink.com

after powered off.

## 3.12.6 Language

Click Language to enter the following interface. English and Chinese is optional.

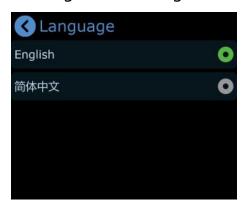

## 3.12.7 Fan Speed

Click Fan Speed to enter fan control interface for speed adjustment.

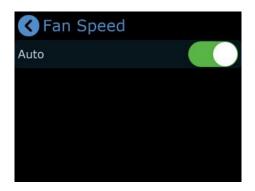

Four gears available, and users can also turn on **Auto** to achieve automatic adjustment of the fan speed.

### **3.12.8 Auto PVW**

Click **Auto PVW** to enter the following interface.

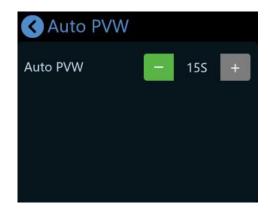

Set the time (default to be 15s) for automatic return to the default interface. Adjust automatic PVW time by pressing or the toggle on the front panel. Increase or reduce 15s each time.

### 3.12.9 Reset

Click **Reset** to enter the following interface.

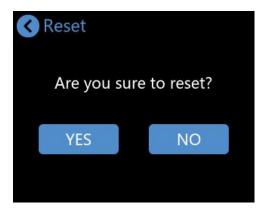

Click YES to restore to the previous settings. Please reboot the device after reset.

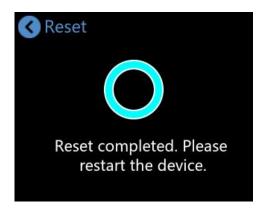

## 3.12.10 T-Bar Correction

Click **T-Bar Correction** to enter the following interface.

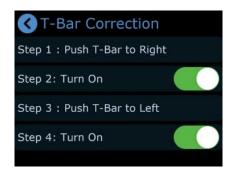

Follow above steps to complete T-Bar calibration:

1. Push T-Bar to right;

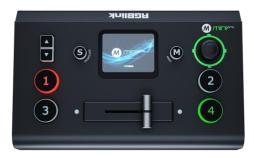

- 2. Turn on the calibration switch ;
- 3. Push T-Bar to left;

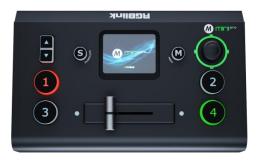

4. Click this icon to turn on the calibration switch.

# Chapter 4 Network Streaming

The USB port labeled as WEBCAM is for video capture, which allows users to capture videos to computer and the captured video content can be streamed to Facebook, YouTube, Zoom, Twitter and other streaming media platforms via a third-party Video Media Player software like OBS.

# 4.1 OBS Streaming

### **Video Capture**

mini-pro is compatible with many third party steaming software, we recommend OBS, which is available to download on <a href="https://obsproject.com/download">https://obsproject.com/download</a>. Download the software and update to the latest version.

1. Click " +" icon.

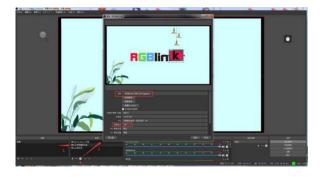

2. Choose Video Capture Device.

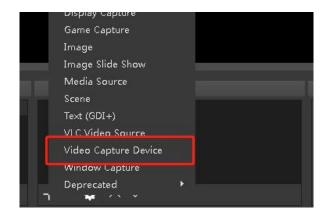

3. Choose RGBlink USB 3.0 Capture and Choose Video Format YUY2.

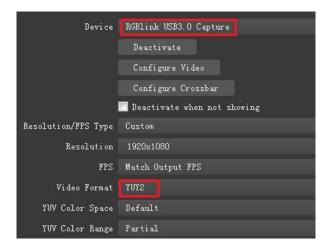

**Note:** If there is no video format YUY 2 after setting above, check the USB 3.0 port connection. Make sure it is linked to USB 3.0 port on PC by USB 3.0 cable. (USB 3.0 cable or port is standard in blue while USB 2.0 is in black). If the captured, change the video format to YUY2.

### **Audio Setting**

When there is no audio playing, check the video source to see if it is set in default value and then check the audio setting on OBS.

- 1. Set Default for the audio source.
- 2. Audio setting on OBS.

Choose Audio, click Setting and choose audio device (Mic/Auxiliary Audio Device).

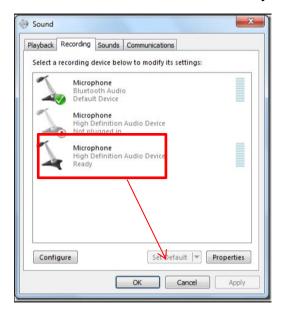

## **Synchronize Video with External Audio**

When the video itself doesn't have embedded audio and need insert external audio. Here are the steps.

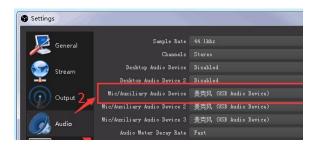

1. Set the audio source: Setting→Audio→Mic/Auxiliary Audio Devices.

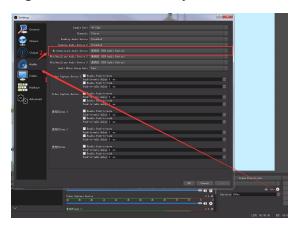

2. Right click the Video Capture Device in Source and choose Filter.

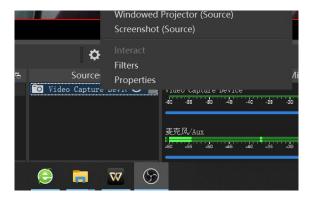

3. Click "+" under Audio/Video Filters and choose Video Delay (Async).

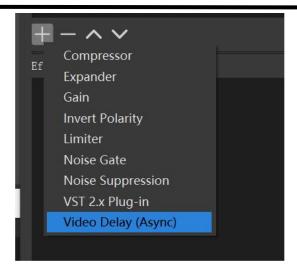

4. You can custom the filter name in the pop-up window. Click OK to confirm the filter name.

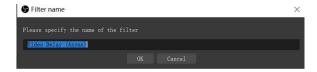

5. Input delay value in ms, the value need to adjusted until the video and audio is synchronous.

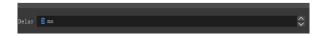

### **Streaming Setting**

- 1. Find the RTMP URL and Stream Key provided by streaming broadcast website.
- 2. Copy URL and Stream Key.
- 3. Back to OBS, click Setting in the lower right corner and click "Stream". Choose Stream Type as "Streaming Service" or "Custom Streaming Server". If choose "Streaming Service", there is a list of streaming service name available in the drop down list of Service. If the streaming service is in the list, choose it from the list.

If choose Custom Service, just fill in URL and Stream Key.

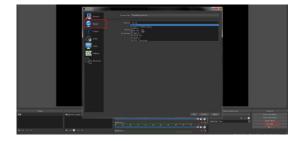

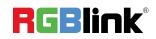

- 4. Paste the RMTP URL to Server or URL and Stream Key to Stream Key.
- 5. Click "Start Streaming" .
- 6. Go back to live broadcast website and check the broadcasting.

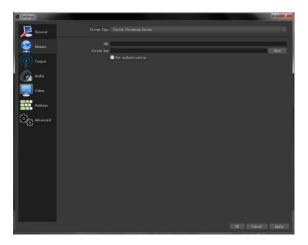

# 4.2 vMix Streaming

1. Click a new blank, then click the "Add Input" button.

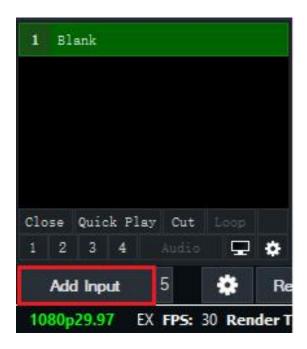

2. Select Camera-Camera-RGBlink USB3.0 Capture.

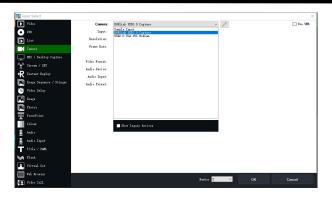

3. Select the same resolution as the mini output. Then click "OK".

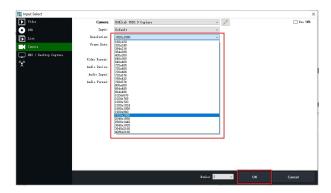

4. Click Stream setting button.

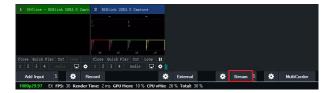

5. Complete the URL and Key information. Click "Start 1", vMix will begin streaming.

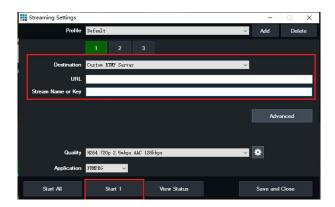

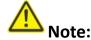

vMix does not support automatic recognition of the output resolution of mini-pro. Every time the output resolution of mini-pro is modified, the picture on vMix will pause. The user needs to re-select RGBlink USB3.0 Capture and manually input the current output resolution of mini-pro.

# 4.3 Facebook Streaming

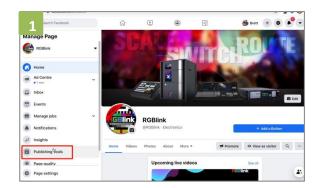

1. Enter "Publishing Tools".

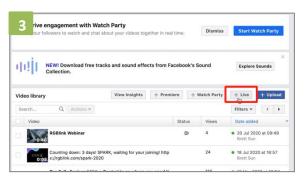

3. Click "+Live".

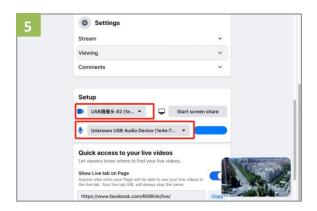

5. Set video and audio as USB 3.0 Video/Audio device.

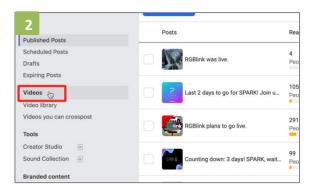

2. Click "Video".

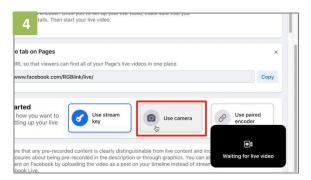

4. Choose "Use Camera".

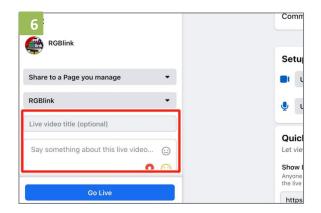

6. Add a title and description.

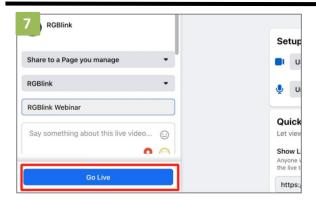

5. Go Live.

# 4.4 Zoom Streaming

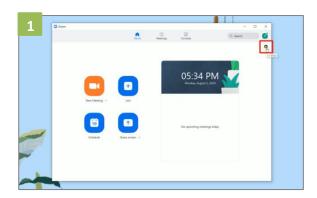

1. Enter Zoom, click "Setting" icon.

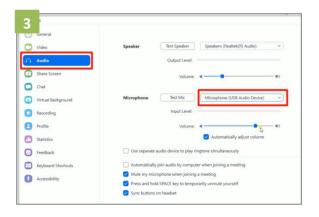

3. Click "Audio", set Microphone as "USB Audio Device".

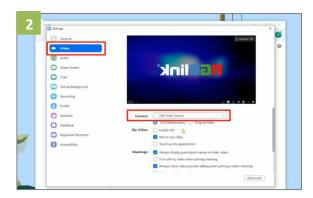

2. Click "Video", set Camera as "USB Video Device".

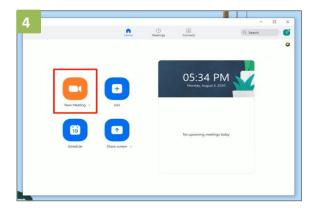

4. Finished all setting, Start meeting/Live.

# Chapter 5 Ordering Codes

# 5.1 Product Code

230-0003-03-0

mini-pro

# Chapter 6 Appendix

# 6.1 Specification

| Connectors  | Input             | HDMI 4K                             | 4×HDMI-A                                                                                                    |  |  |
|-------------|-------------------|-------------------------------------|----------------------------------------------------------------------------------------------------|--|--|
|             | Output            | HDMI 2K                             | 2×HDMI-A                                                                                                    |  |  |
|             |                   | Streaming                           | 1×USB-A                                                                                                    |  |  |
|             |                   | Recording                           | 1×USB-A                                                                                                    |  |  |
|             | Audio             | In                                  | 2×3.5mm Stereo Jack                                                                                                    |  |  |
|             |                   | Out                                 | 1×3.5mm Stereo Jack                                                                                                    |  |  |
|             | Communication     | LAN                                 | 1×RJ45                                                                                                    |  |  |
|             | Power             | Power Supply                        | 1×USB-C                                                                                                    |  |  |
| Performance | Input Resolution  | HDMI                                | 1280×720p@50/60   1280×768p@60   1280×7<br>p@60   1360×768p@60   1366×768p@60   16<br>900p@60   1920×1080i@50/60   1920×1080p@<br>50/60   3840×2160p@23.97/24/25/29.97/30/50,<br>59.94/60 |  |  |
|             | Output Resolution | HDMI                                | 1280×720p@50/60   1920×1080p@24/30/50/60                                                                                                    |  |  |
|             |                   | USB                                 | 1280×720p@60   1920×1080p@24/25/30/50/60                                                                                                    |  |  |
|             | Standards         | HDMI                                | 2.0                                                                                                    |  |  |
|             |                   | USB                                 | 3.0                                                                                                    |  |  |
|             | Video             | Video Formats                       | HDMI 2.0   HDCP 2.2                                                                                                    |  |  |
|             |                   | Bit Depth                           | 8 bit/10 bit/12 bit                                                                                                    |  |  |
|             |                   | Color Space                         | RGB 8bit   YUV 4:4:4   YUV 4:2:2   YUV 4:2:0                                                                                                    |  |  |
|             |                   | Video Latency                       | <3 frames                                                                                                    |  |  |
|             | Audio             | Audio Formats                       | LPCM/2ch/24bit/16bit/48kHZ                                                                                                    |  |  |
|             |                   | Color Space                         | RGB 8bit                                                                                                    |  |  |
|             | Record/Storage    | Disk Formats                        | FAT32(≤32 GB)   exFAT(64GB~2T)                                                                                                    |  |  |
|             |                   | Record Formats                      | MP4 (Code Rate:up to 16Mbps)                                                                                                    |  |  |
| Power       | Input Voltage     | PD 12V/1.5A(via plug pack supplied) |                                                                                                    |  |  |
|             | Max Power         | 20W                                 |                                                                                                    |  |  |
| Environment | Temperature       | 0°C~60°C                            |                                                                                                    |  |  |
|             | Humidity          | 10%~85%                             |                                                                                                    |  |  |
| Physical    | Weight            | Net                                 | 0.42kg                                                                                                    |  |  |

Ph: +86 592 5771197 | support@rgblink.com | www.rgblink.com

|  |  | Packaged | 1.20kg               |
|--|--|----------|----------------------|
|  |  | Net      | 180.6mm×112.7mm×53mm |
|  |  | Packaged | 255mm×145mm×85mm     |

## 6.2 FAQ

1. When there is a problem with mini-pro.

A: We recommend you to reset and restart the device.

2. If there is a power supply problem with the mini-pro, or mini-pro failed to start, or the screen and buttons blinked frequently.

A: Please use the standard power adpater. If the above problem still occurs, try to replace the adapter (support PD 12V/1.5A2 and above).

3. mini-pro upgrade notes.

A: Please disable the other adapters(except mini-pro LAN adapter) on Network and Internet, turn off the DHCP on setting of mini-pro, after upgrading successfully, remember to reset and restart the device.

4. mini-pro cannot control PTZ.

A: Please make sure that the IP address of mini-pro and PTZ are in the same network segment. For example, the IP address of PTZ is 192.168.5.163. Please also set the IP address of mini-pro to 192.168.5.X ( (2~254) except163 Outside), confirm on mini XPOSE whether the Visca port number in the PTZ settings is the corresponding port number, for example, the Visca port number of the PTZ of RGBlink is 1259.

5. mini-pro USB 2.0 RECORD cannot recognize U disk.

A: Please format the U disk (exFAT, FAT32).

6. mini-pro USB 3.0 WEBCAM cannot be recognized/recognized without picture(black

picture).

A: Please confirm whether the computer configuration meets the following conditions, if not, please select one of the following methods 6.1)-6.5) for testing:

Windows:

CPU:i5 and above

Memory:8 GB or more

Operating System: Windows 10 64 bit processor or above

Graphics: Support Direct X9 128M or above (open AERO effect)

Hard disk space: Above 16G (primary partitions, NTFS format)

Connector: USB 3.0 or type c

Others: do not run multiple video capture or editing software simultaneously

MAC:

CPU: i5 and above

Connector: USB 3.0 or type c

Operating System: macOS 11.0 Big Sur or later macOS 10.15 Catalina

Others: do not run multiple video capture or editing software simultaneously

6.1)Or use typeC to USB3.0 hub to connect the computer and mini-pro

6.2)Or use USB software->ProcessControl\_1.0.0.2 to improve performance of computer(in the attachment)

6.3)Lower the output resolution

6.4) Unplug and plug the USB3.0 cable and re-enter the streaming software.

6.5) Change the USB3.0 cable to do streaming (note that the picture quality is lower than the

USB3.0 cable, and the USB3.0 cable is not recommended to use the Preview output)

### 7. Does mini-pro support HDCP?

A: The HDMI input supports the HDCP protocol, HDMI input 1 port supports HDCP2.X, the other input ports support HDCP1.X, and the output does not support HDCP protocol encryption

#### 8. mini-pro HDMI input what kind of YUV.

A: mini-pro supports 4:4:4, not supports 4:2:0.

9. When mini-pro input is i format signal will be half-screened or cut with the P format signal, the height of the P format will be cut.

A: At present, the latest program can automatically determine the i/P signal source and automatically adjust the cropping value.

### 10. Can mini-pro be controlled by mobile phone?

A: At present, the Android version has been uploaded on the official website, the IOS version is still being uploaded, and the version in the APP Store does not control the mini-pro.

11. When the mini-pro switch is turned on and power on, plug in the USB cable to USB2.0 RECORD port, and the LCD screen will sometimes flicker.

A: Hardware repair has been done, if this situation occurs, please try to turn off the switch, unplug the power, and power on again.

12. Can mini-pro recording be paused, If you stop recording and then start recording again, will it be saved in a new file?

A: Currently there is no pause function. Restarting recording will save a new file.

### 13. Can mini-pro control PTZ of Pelco protocol?

A: Currently, the PTZ controlling this protocol is not supported, mini-pro supports to control Visca

protocol PTZ.

# 6.3 Upgrade

#### 1.Tools:

- Firmware ZIP upgrade package
- XTOOL (V1.0.1.10 or higher) -packaged in the ZIP
- Computer with network connection
  - o Windows (minimum Win 7, Win 10 recommended)
  - o macOS (minimum 10.13 High Sierra)

### 2.Upgrade

- 2.1 Power on the device and connect LAN ports between PC and device by Cat6 cable;
- 2.2 Ensure that your computer is on the same network as the mini-pro. The default IP address of mini-pro is 192.168.0.99, in which case your computers IP address should be in the range 192.16 8.0.xxx (xxx cannot be the same as mini-pro or other device on network) to enable connection between the mini-pro and your computer.

### **Check IP of PC:**

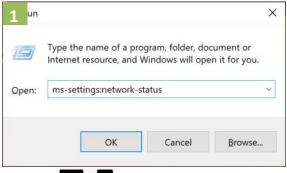

1. Press keys together to open the

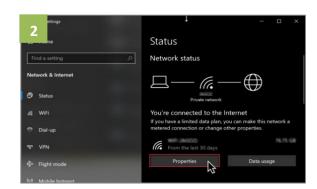

2. Click on the "Properties" button.

Command Prompt; In the dialog type: ms-settings: network-status.

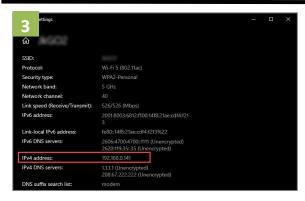

3. Scroll down to find your IP address

If the IP address is not in the same section, manual change of IP address is required. Here are the steps:

- 1. Click Start menu, click "Setting"
- 2. Open Network and Internet > Network and Sharing Center.
- 3. On the left pane of the new window, click Change adapter settings.
- 4. You will be displayed with Network Connections of the PC.

Important note: Right click on "Ethernet" or "Local Area Connection" if you want to change IP of any physical connection. And right click on "WLAN" in case you wish to change IP of any wireless connections.

- 5. Choose Properties after right clicking on the network name.
- 6. Select the Internet Protocol Version 4 (TCP/IPv4), then click Properties.
- 7. Obtain an IP Address automatically should be selected by default, but please choose the Use the Following IP Address.
- 8. Now put your desired IP Address according to your wish its correct format. Change Subnet mask and default gateway if you want to.

### **XTOOL App Upgrade**

- 1. Extract the Firmware ZIP package into a folder.
- 2. Navigate to the /Upgrade Tool/XTOOL folder
- 3. Right mouse-click the XTOOL Soft Setup and Run as Administrator [Windows]
- 3. Follow the Setup Wizard to install all the components. There will be multiple Dialog windows pop-up for installing the necessary components (*refer XTOOL Installation Guide*)

  If the XTOOL app has been installed previously, use the **Modify** option to complete the setup.

  XTOOL is a universal updater application for RGBlink products, as such has a number of features in support of full range of RGBlink devices that are not utilized for mini-pro updates in this guide.

### **Upgrade Steps:**

Open the XTOOL app with Run as Administrator [Windows]

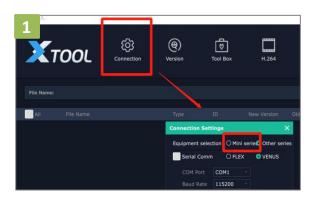

1. Click"Connection"and select "mini series".

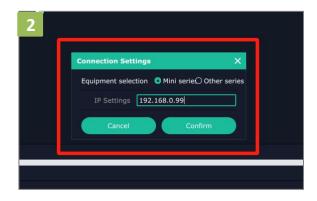

2. Fill in the IP Address of the mini-pro(as example above, default mini-pro IP is 192.168.0.99),and click "Confirm".

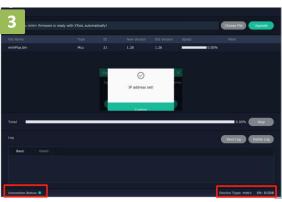

3. Review Connection Status at bottom left, to confirm indicator light is green and there is device information showing at bottom right.

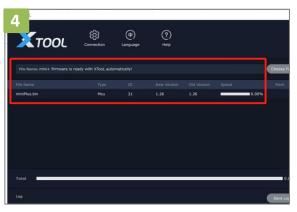

4. The firmware package will be ready with XTOOL automatically.

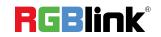

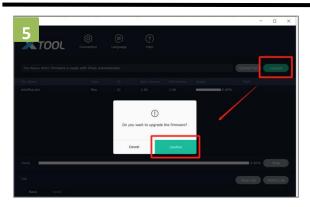

5. Click"Upgrade"and click "Confirm"in the pop-up windows.

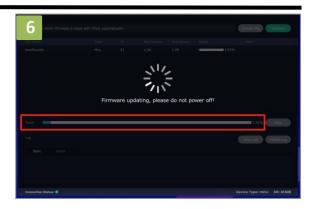

6. Firmware is upgrading and you can monitor the progress. Please do not power off while upgrading.

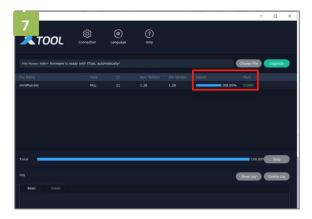

7. mini-pro is now upgraded and ready to use.

### **Firmware Upgrade**

### **Upgrade Steps:**

1. Copy upgrade package to USB disk in exFAT or FAT32 format.

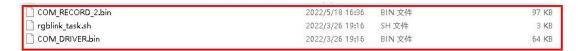

2. Insert a USB disk to USB port labeled as RECORD.

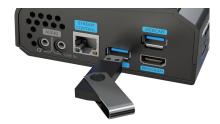

3. Click [RECORD] and then [Upgrade].

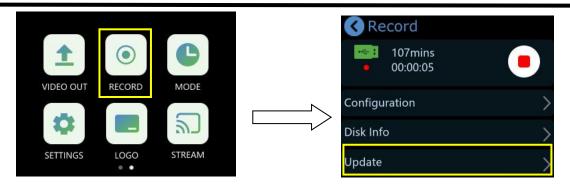

4. Tap [Upgrade] to upgrade mini-pro

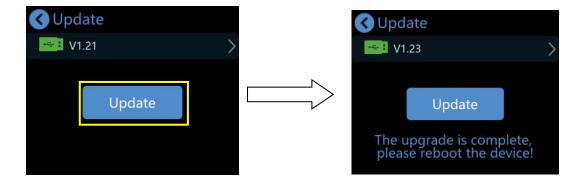

## 6.4 Terms & Definitions

- •RCA: Connector used primarily in consumer AV equipment for both audio and video. The RCA connector was developed by the Radio Corporation of America.
- •BNC: Stands for Bayonet Neill-Concelman. A cable connector used extensively in television (named for its inventors). A cylindrical bayonet connector that operates with a twist-locking motion .
- •CVBS: CVBS or Composite video, is an analog video signal without audio. Most commonly CVBS is used for transmission of standard definition signals. In consumer applications the connector is typically RCA type, while in professional applications the connector is BNC type.
- •YPbPr: Used to describe the colour space for progressive-scan. Otherwise known as component video.
- •VGA: Video Graphics Array. VGA is an analog signal typically used on earlier computers. The signal is non-interlaced in modes 1, 2, and 3 and interlaced when using in mode.
- •DVI: Digital Visual Interface. The digital video connectivity standard that was developed by DDWG (Digital Display Work Group). This connection standard offers two different connectors: one with 24 pins that handles digital video signals only, and one with 29 pins that handles both digital and analog video.
- •SDI: Serial Digital Interface. Standard definition video is carried on this 270 Mbps data transfer rate. Video pixels are characterized with a 10-bit depth and 4:2:2 color quantization. Ancillary data is included on this interface and typically includes audio or other metadata. Up to sixteen audio channels can be transmitted. Audio is organised into blocks of 4 stereo pairs. Connector is BNC.
- **HD-SDI:** High-definition serial digital interface (HD-SDI), is standardized in SMPTE 292M this provides a nominal data rate of 1.485 Gbit/s.

- **3G-SDI:** Standardized in SMPTE 424M, consists of a single 2.970 Gbit/s serial link that allows replacing dual link HD-SDI.
- **6G-SDI:** Standardized in SMPTE ST-2081 released in 2015, 6Gbit/s bitrate and able to support 2160p@30.
- 12G-SDI: Standardized in SMPTE ST-2082 released in 2015, 12Gbit/s bitrate and able to support 2160p@60.
- **U-SDI:** Technology for transmitting large-volume 8K signals over a single cable. a signal interface called the ultra high definition signal/data interface (U-SDI) for transmitting 4K and 8K signals using a single optical cable. The interface was standardized as the SMPTE ST 2036-4.
- **HDMI:** High Definition Multimedia Interface: An interface used for the transmission of uncompressed high definition video, up to 8 channels of audio, and control signals, over a single cable.
- HDMI 1.3: Released on June 22 2006, and increased the maximum TMDS clock to 340 MHz (10.2 Gbit/s). Support resolution 1920 × 1080 at 120 Hz or 2560 × 1440 at 60 Hz). It added support for 10 bpc, 12 bpc, and 16 bpc color depth (30, 36, and 48 bit/px), called deep color.
- •**HDMI 1.4:** Released on June 5, 2009, added support for 4096 × 2160 at 24 Hz, 3840 × 2160 at 24, 25, and 30 Hz, and 1920 × 1080 at 120 Hz. Compared to HDMI 1.3, 3 more features added which are HDMI Ethernet Channel (HEC), audio return channel (ARC),3D Over HDMI, a new Micro HDMI Connector, an expanded set of color spaces.
- •HDMI 2.0: Released on September 4, 2013 increases the maximum bandwidth to 18.0 Gbit/s. Other features of HDMI 2.0 include up to 32 audio channels, up to 1536 kHz audio sample frequency, the HE-AAC and DRA audio standards, improved 3D capability, and additional CEC functions.

- •HDMI 2.0a: Was released on April 8, 2015, and added support for High Dynamic Range (HDR) video with static metadata.
- •HDMI 2.0b: Was released March, 2016, support for HDR Video transport and extends the static metadata signaling to include Hybrid Log-Gamma (HLG).
- •**HDMI 2.1:** Released on November 28, 2017. It adds support for higher resolutions and higher refresh rates, Dynamic HDR including 4K 120 Hz and 8K 120 Hz.
- •DisplayPort: A VESA standard interface primarily for video, but also for audio, USB and other data.

  DisplayPort (orDP) is backwards compatible with HDMI, DVI and VGA.
- •DP 1.1: Was ratified on 2 April 2007, and version 1.1a was ratified on 11 January 2008. DisplayPort 1.1 allow a maximum bandwidth of 10.8 Gbit/s (8.64 Gbit/s data rate) over a standard 4-lane main link, enough to support 1920x1080@60Hz
- •DP 1.2: Introduced on 7 January 2010, effective bandwidth to 17.28 Gbit/s support increased resolutions, higher refresh rates, and greater color depth, maximum resolution 3840 × 2160@60Hz
- **DP 1.4:** Publish on 1 Mar, 2016.overall transmission bandwidth 32.4 Gbit/s ,DisplayPort 1.4 adds support for Display Stream Compression 1.2 (DSC), DSC is a "visually lossless" encoding technique with up to a 3:1 compression ratio. Using DSC with HBR3 transmission rates, DisplayPort 1.4 can support 8K UHD (7680 × 4320) at 60 Hz or 4K UHD (3840 × 2160) at 120 Hz with 30 bit/px RGB color and HDR. 4K at 60 Hz 30 bit/px RGB/HDR can be achieved without the need for DSC.
- Multi-mode Fiber: Fibers that support many propagation paths or transverse modes are called multi-mode fibers, generally have a wider core diameter and are used for short-distance communication links and for applications where high power must be transmitted.

- **Single-mode Fiber:** Fiber that support a single mode are called single-mode fibers. Single-mode fibers are used for most communication links longer than 1,000 meters (3,300 ft).
- •SFP: Small form-factor pluggable , is a compact, hot-pluggable network interface module used for both telecommunication and data communications applications.
- •Optical Fiber Connector: Terminates the end of an optical fiber, and enables quicker connection and disconnection than splicing. The connectors mechanically couple and align the cores of fibers so light can pass. 4 most common types of optical fiber connectors are SC, FC, LC,ST.
- •SC: (Subscriber Connector), also known as the square connector was also created by the Japanese company Nippon Telegraph and Telephone. SC is a push-pull coupling type of connector and has a 2.5mm diameter. Nowadays, it is used mostly in single mode fiber optic patch cords, analog, GBIC, and CATV. SC is one of the most popular options, as its simplicity in design comes along with great durability and affordable prices.
- •LC: (Lucent Connector) is a small factor connector (uses only a 1.25mm ferrule diameter) that has a snap coupling mechanism. Because of its small dimensions, it is the perfect fit for high-density connections, XFP, SFP, and SFP+ transceivers.
- FC: (Ferrule Connector) is a screw type connector with a 2.5mm ferrule. FC is a round shaped threaded fiber optic connector, mostly used on Datacom, telecom, measurement equipment, single-mode laser.
- •ST: (Straight Tip) was invented by AT&T and uses a bayonet mount along with a long spring-loaded ferrule to support the fiber.
- **USB:** Universal Serial Bus is a standard that was developed in the mid-1990s that defines cables, connectors and communication protocols. This technology is designed to allow a connection,

communication and power supply for peripheral devices and computers.

- **USB 1.1:** Full Bandwidth USB, specification was the first release to be widely adopted by the consumer market. This specification allowed for a maximum bandwidth of 12Mbps.
- **USB 2.0:** or Hi Speed USB, specification made many improvements over USB 1.1. The main improvement was an increase in bandwidth to a maximum of 480Mbps.
- **USB 3.2:** Super Speed USB with 3 varieties of 3.2 Gen 1(original name USB 3.0), 3.2Gen 2(original name USB 3.1), 3.2 Gen 2x2 (original name USB 3.2) with speed up to 5Gbps,10Gbps,20Gbps respectively.

USB version and connectors figure:

|         | Туре | Туре | Mini | Mini | Micro   | Micr      | Туре С |
|---------|------|------|------|------|---------|-----------|--------|
|         | А    | В    | Α    | В    | -A      | о-В       |        |
| USB 2.0 |      |      |      |      | [00000] | U[00000]  |        |
| USB 3.0 |      |      |      |      |         | (mm) [mm] |        |
| USB     |      |      |      |      |         |           |        |
| 3.1&3.2 |      |      |      |      |         |           |        |

- •NTSC: The colour video standard used in North America and some other parts of the world created by the National Television Standards Committee in the 1950s. NTSC utilizes an interlaced video signals.
- •PAL: Phase Alternate Line. A television standard in which the phase of the colour carrier is alternated from line to line. It takes four full images (8 fields) for the colour-to-horizontalimages (8 fields) for the colour-to-horizontal phase relationship to return to the reference point. This alternation helps cancel

out phase errors. For this reason, the hue control is not needed on a PAL TV set. PAL, is widely used in needed on a PAL TV set. PAL, is widely used in Western Europe, Australia, Africa, the Middle East, and Micronesia. PAL uses 625-line, 50-field (25 fps) composite colour transmission system.

- •SMPTE: Society of Motion image and Television Engineers. A global organization, based in the United States, that sets standards for baseband visual communications. This includes film as well as video and television standards.
- •VESA: Video Electronics Standards Association. An organization facilitating computer graphics through standards.
- •**HDCP:** High-bandwidth Digital Content Protection (HDCP) was developed by Intel Corporation an is in wide use for protection of video during transmission between devices.
- •HDBaseT: A video standard for the transmission of uncompressed video (HDMI signals) and related features using Cat 5e/Cat6 cabling infrastructure.
- •ST2110: A SMPTE developed standard, ST2110 describes how to send digital video over and IP networks. Video is transmitted uncompressed with audio and other data in a separate streams.

  SMPTE2110 is intended principally for broadcast production and distribution facilities where quality and flexibility are more important.
- •SDVoE: Software Defined Video over Ethernet (SDVoE) is a method for transmission, distribution and management AV signals using a TCP/IP Ethernet infrastructure for transport with low latency. SDVoE is commonly used in integration applications.
- Dante AV: The Dante protocol was developed for and widely adopted in audio systems for the transmission of uncompressed digital audio on IP based networks. The more recent Dante AV specification includes support for digital video.

- NDI: Network Device interface (NDI) is a software standard developed by NewTek to enable video-compatible products to communicate, deliver, and receive broadcast quality video in a high quality, low latency manner that is frame-accurate and suitable for switching in a live production environment over TCP (UDP) Ethernet based networks. NDI is commonly found in broadcast applications.
- RTMP: Real-Time Messaging Protocol (RTMP) was initially a proprietary protocol developed by Macromedia (now Adobe) for streaming audio, video and data over the Internet, between a Flash player and a server.
- RTSP: The Real Time Streaming Protocol (RTSP) is a network control protocol designed for use in entertainment and communications systems to control streaming media servers. The protocol is used for establishing and controlling media sessions between end points.
- MPEG: Moving Picture Experts Group is a working group formed from ISO and IEC developing standards that allow audio/video digital compression and Transmission.
- •H.264: Also known as AVC (Advanced Video Coding) or MPEG-4i is a common video compression standard. H.264 was standardized by the ITU-T Video Coding Experts Group (VCEG) together with the ISO/IEC JTC1 Moving Picture Experts Group (MPEG).
- •H.265: Also known as **HEVC** (High Efficiency Video Coding )H.265 is the successor to the widely used H.264/AVC digital video coding standard. Developed under the auspices of ITU, resolutions up to 8192x4320 may be compressed.
- •API: An Application Programming Interface (API) provides a predefined function which allows access capabilities and features or routines via a software or hardware, without accessing source code or understanding the details of inner working mechanism. An API call may execute a function and/or provide data feedback/report.

- •**DMX512:** The communication standard developed by USITT for entertainment and digital lighting systems. The wide adoption of the Digital Multiplex (DMX) protocol has seen the protocol used for a wide range of other devices including video controllers. DMX512 is delivered over cable of 2 twisted pairs with 5pin XLR cables for connection.
- •ArtNet: An ethernet protocol based on TCP/IP protocol stack, mainly used in entertainment/events applications. Built on the DMX512 data format, ArtNet enables multiple "universes" of DMX512 to be transmitted using ethernet networks for transport.
- •MIDI: MIDI is the abbreviation of Musical Instrument Digital Interface. As the name indicates the protocol was developed for communication between electronical musical instruments and latterly computers. MIDI instructions are triggers or commands sent over twisted pair cables, typically using 5pin DIN connectors.
- •OSC: The principle of Open Sound Control (OSC) protocol is for networking sound synthesizers, computers, and multimedia devices for musical performance or show control. As with XML and JSON, the OSC protocol allows sharing data. OSC is transported via UDP packets between devices connected on an Ethernet.
- •Brightness: Usually refers to the amount or intensity of video light produced on a screen without regard to colour. Sometimes called black level.
- •Contrast Ratio: The ratio of the high light output level divided by the low light output level. In theory, the contrast ratio of the television system should be at least 100:1, if not 300:1. In reality, there are several limitations. Well-controlled viewing conditions should yield a practical contrast ratio of 30:1 to 50:1.
- Colour Temperature: The colour quality, expressed in degrees Kelvin (K), of a light source. The

higher the colour temperature, the bluer the light. The lower the temperature, the redder the light.

Benchmark colour temperature for the A/V industry include 5000°K, 6500°K, and 9000°K.

- •Saturation: Chroma, Chroma gain. The intensity of the colour, or the extent to which a given colour in any image is free from white. The less white in a colour, the truer the colour or the greater its saturation. Saturation is the amount of pigment in a colour, and not the intensity.
- •Gamma: The light output of a CRT is not linear with respect to the voltage input. The difference between what you should have and what is actually output is known as gamma.
- Frame: In interlaced video, a frame is one complete image. A video frame is made up of two fields, or two sets of interlaced lines. In a film, a frame is one still image of a series that makes up a motion image.
- **Genlock:** Allows synchronisation of otherwise video devices. A signal generator provides a signal pulses which connected devices can reference. Also see Black Burst and Color Burst.
- •Blackburst: The video waveform without the video elements. It includes the vertical sync, horizontal sync, and the Chroma burst information. Blackburst is used to synchronize video equipment to align the video output.
- •Colour Burst: In colour TV systems, a burst of subcarrier frequency located on the back part of the composite video signal. This serves as a colour synchronizing signal to establish a frequency and phase reference for the Chroma signal. Colour burst is 3.58 MHz for NTSC and 4.43 MHz for PAL.
- **Colour Bars:** A standard test pattern of several basic colours (white, yellow, cyan, green, magenta, red, blue, and black) as a reference for system alignment and testing. In NTSC video, the most commonly used colour bars are the SMPTE standard colour bars. In PAL video, the most commonly used colour bars are eight full field bars. On computer monitors the most commonly used colour bars are two rows of reversed colour bars.

- Seamless Switching: A feature found on many video switchers. This feature causes the switcher to wait until the vertical interval to switch. This avoids a glitch (temporary scrambling) which often is seen when switching between sources.
- Scaling: A conversion of a video or computer graphic signal from a starting resolution to a new resolution. Scaling from one resolution to another is typically done to optimize the signal for input to an image processor, transmission path or to improve its quality when presented on a particular display.

   PIP: Picture-In-Picture. A small image within a larger image created by scaling down one of image to make it smaller. Other forms of PIP displays include Picture-By-Picture (PBP) and Picture-With-Picture (PWP), which are commonly used with 16:9 aspect display devices. PBP and PWP image formats require a separate scaler for each video window.
- •HDR: is a high dynamic range (HDR) technique used in imaging and photography to reproduce a greater dynamic range of luminosity than what is possible with standard digital imaging or photographic techniques. The aim is to present a similar range of luminance to that experienced through the human visual system.
- •UHD: Standing for Ultra High Definition and comprising 4K and 8K television standards with a 16:9 ratio, UHD follows the 2K HDTV standard. A UHD 4K display has a physical resolution of 3840x2160 which is four times the area and twice both the width and height of a HDTV/FullHD (1920 x1080) video signal.
- •EDID: Extended Display Identification Data. EDID is a data structure used to communicate video display information, including native resolution and vertical interval refresh rate requirements, to a source device. The source device will then output the provided EDID data, ensuring proper video image quality.

# 6.5 Revision History

The table below lists the changes to the User Manual.

| Format | Time       | ECO#  | Description         | Principal |
|--------|------------|-------|---------------------|-----------|
| V1.0   | 2024-03-21 | 0000# | Release mini-pro v3 | Aster     |

All information herein is Xiamen RGBlink Science & Technology Co Ltd. excepting noted.

**RGBlink** is a registered trademark of Xiamen RGBlink Science & Technology Co Ltd.

While all efforts are made for accuracy at time of printing, we reserve the right to alter otherwise make change without notice.

# Chapter 7 Support

### www.rgblink.com

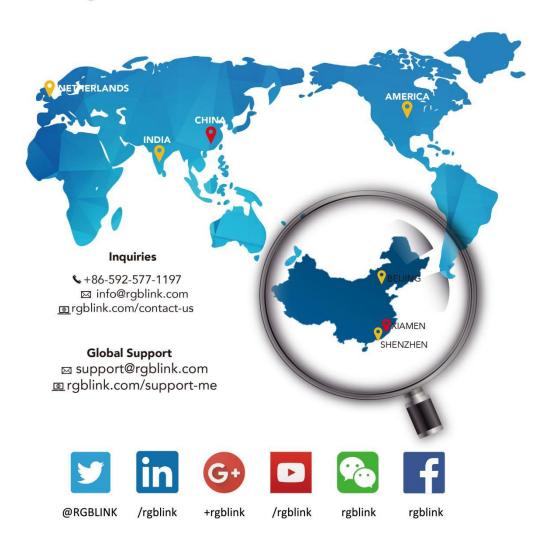

#### **RGBlink** Headquarters

Xiamen, China

Room 601A, No. 37-3 Banshang community, Building 3, Xinke Plaza, Torch Hi-Tech Industrial Development Zone, Xiamen,

+86-592-577-1197

#### China Regional Sales & Support

Shenzhen, China

705, 7th Floor, South District, Building 2B, Skyworth Innovation Valley, No. 1 Tangtou Road, Shiyan Street, Baoan District, Shenzhen City, **Guangdong Province** 

+86-755 2153 5149

#### **Beijing Region** Office

Beijing, China

Building 8, 25 Qixiao Road Shahe Town Changping

+010-8577 7286

### **Europe Regional** Sales & Support

Eindhoven, Holland

Flight Forum Eindhoven 5657 DW

+31 (040) 202 71 83